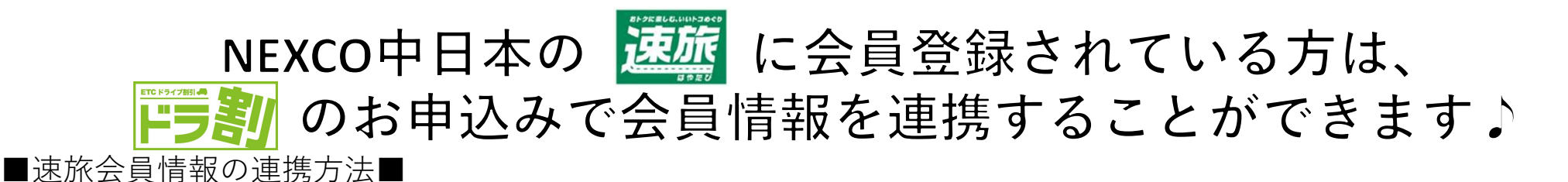

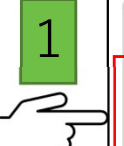

1 xxxxxxxxxx@xx.xx.xx

## ●●●●●●●●●●

□NEXCO中日本からNEXCO東日本に、速旅会員に登録している個人情報を提供することに同意します。

速旅会員規約はこちら

パスワード

速旅会員情報を読み込む

「ドラ割」申込画面内の上記の枠にNEXCO中日本の「速旅」会員情報の メールアドレス及びパスワードを入力します。

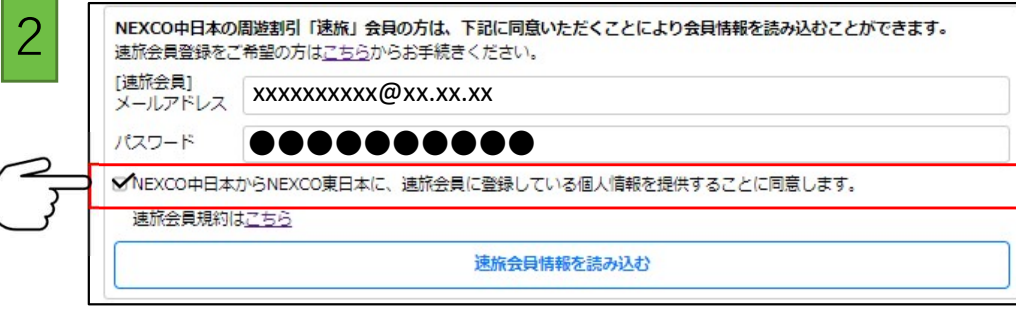

「NEXCO中日本からNEXCO東日本に、速旅会員に登録している 個人情報を提供することに同意します。」 の左にあるチェックボックスにチェックを入れます。

NEXCO中日本の周遊割引「速旅」会員の方は、下記に同意いただくことにより会員情報を読み込むことができます。<br>速旅会員登録をご希望の方はこちらからお手続きください。 [速旅会員] X-ILTFLX XXXXXXXXX@XX.XX.XX パスワード ●●●●●●●●●●■ NEXCO中日本からNEXCO東日本に、連旅会員に登録している個人情報を提供することに同意します。 速旅会員規約はこちら

速旅会員情報を読み込む

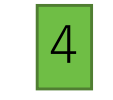

## nexco-develop.j-yado.net の内容<br>速施会員の情報をフォームに反映しました。

OK

ページ上部に表示されるメッセージを確認し、 「OK」ボタンを押下します。

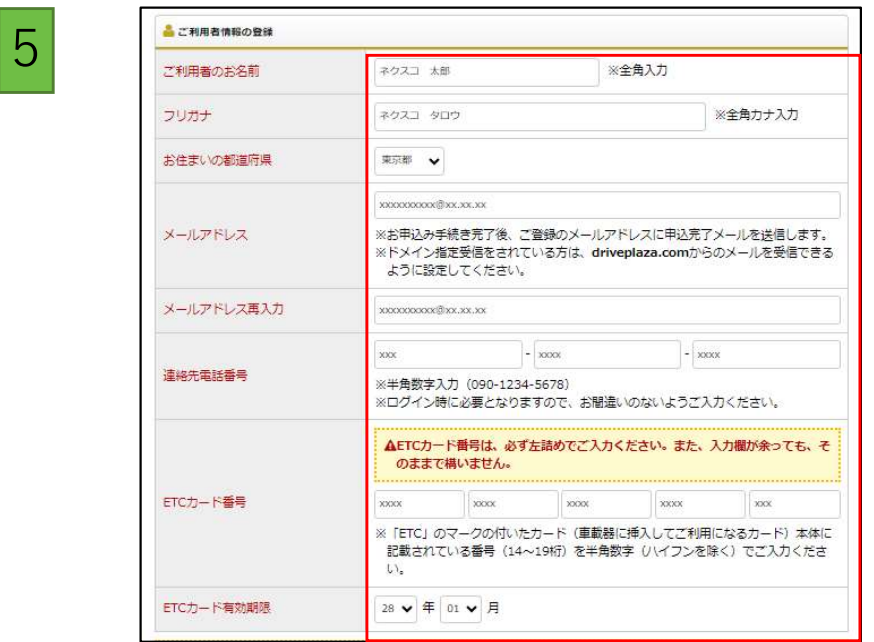

各項目に「速旅」会員情報が正しく反映されているか 確認のうえお申込みください。

「速旅会員情報を読み込む」ボタンを押下します。